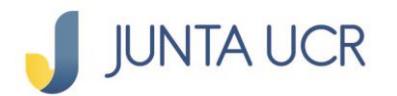

# **PASO A PASO DE COMO CREAR LA CONTRASEÑA DE ACCESO A: [www.juntaucrenlinea.com](http://www.juntaucrenlinea.com/)**

**Cuando usted ya cuenta con el App Token activo, y tiene acceso a la contraseña de esta aplicación, debe seguir los siguientes pasos:**

# **PASO**

## **Debe ingresar a: www.juntaucrenlinea.com**

- Debe crear una contraseña en la nueva plataforma transaccional [www.juntaucrenlinea.com,](http://www.juntaucrenlinea.com/) ya que su contraseña del Sistema Autogestión (SAG) ha sido bloqueada.
- Cédula: digite su número de cédula
- Da clic en: **¿Olvidó su contraseña?**

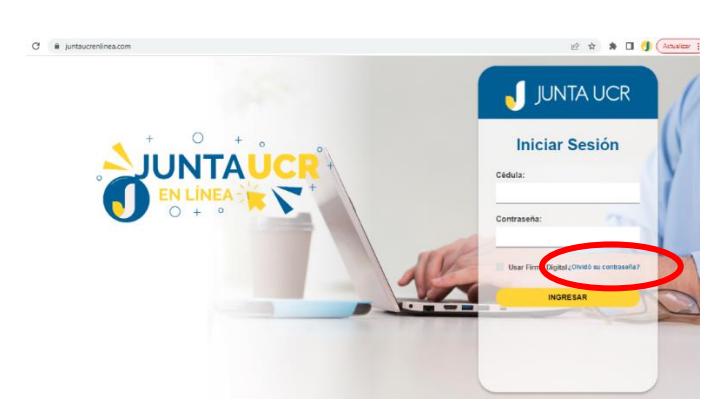

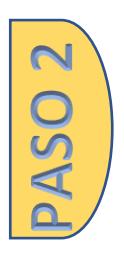

## **Recuperación de Contraseña:**

- Cédula: Digite su número de cédula
- Elige el doble factor a utilizar: App Token o Firma Digital
- En caso de App Token seleccione según la imagen y da clic en: **Recuperar**

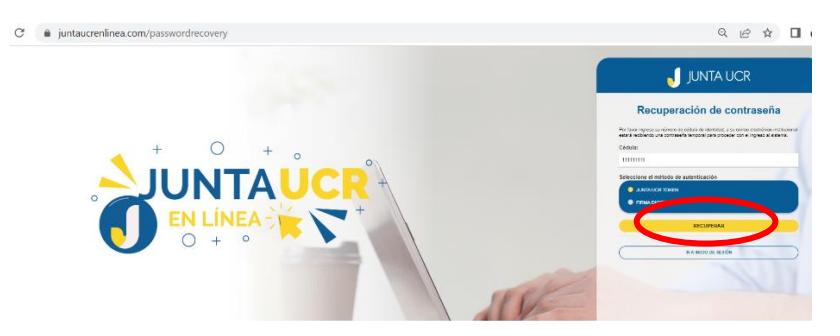

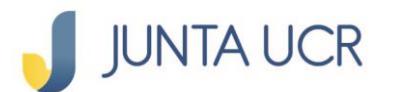

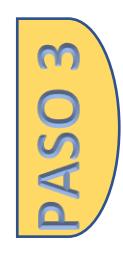

### **Doble Factor**

- Ingrese a su Aplicación Token con su contraseña realizada previamente (si no tiene dicha contraseña debe utilizar el documento paso a paso llamado: *"Cómo creo mi contraseña del Token y de JUNTA UCR EN LÍNEA por primera vez***"** que es para quienes no tienen App Token, el documento está disponible en www.juntaucr.com)
- Debe digitar el valor numérico que le indica su App Token.
- Dar clic en validar

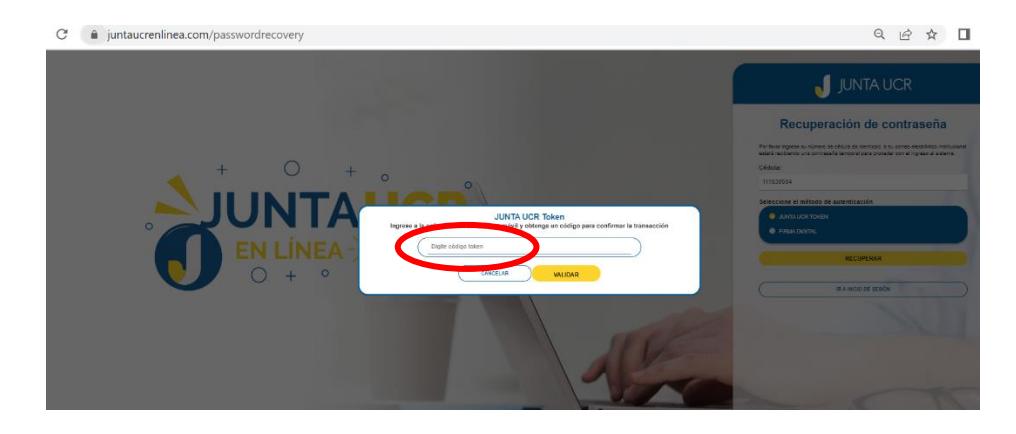

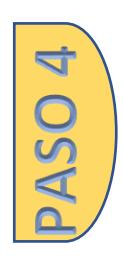

# **Contraseña Temporal**

Como lo indica la pantalla, recibirá una contraseña temporal a su correo electrónico registrado con la JUNTA UCR.

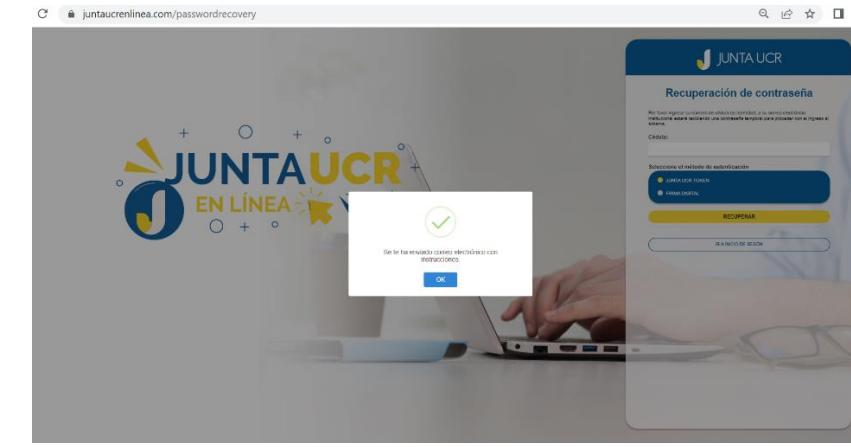

#### Ejemplo del correo que recibirá:

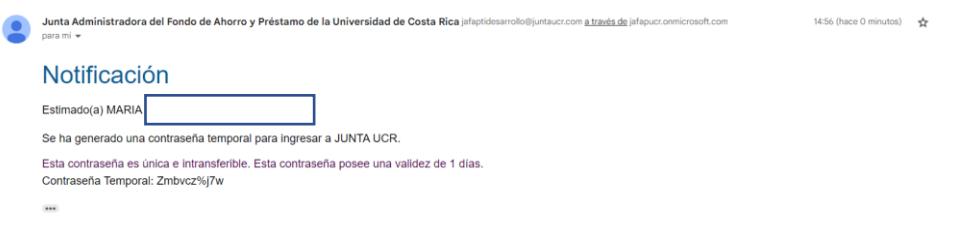

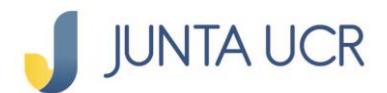

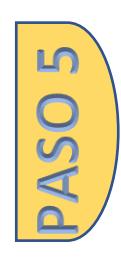

# **Contraseña recibida**

- Cédula: digite su número de cédula
- Contraseña: digite la contraseña enviada a su correo electrónico registrado.
- Dar clic en ingresar

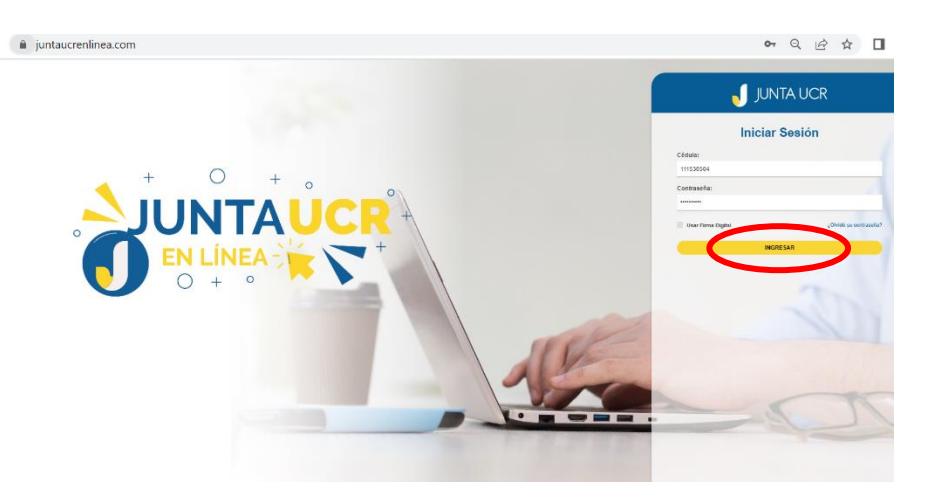

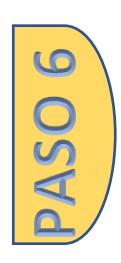

## **Nueva contraseña**

- Ingrese su nueva contraseña, que incluya: mayúsculas, minúsculas, números y signos.
	- o Debe digitar la misma contraseña dos veces.
	- o Dar clic en: Cambia Contraseña.

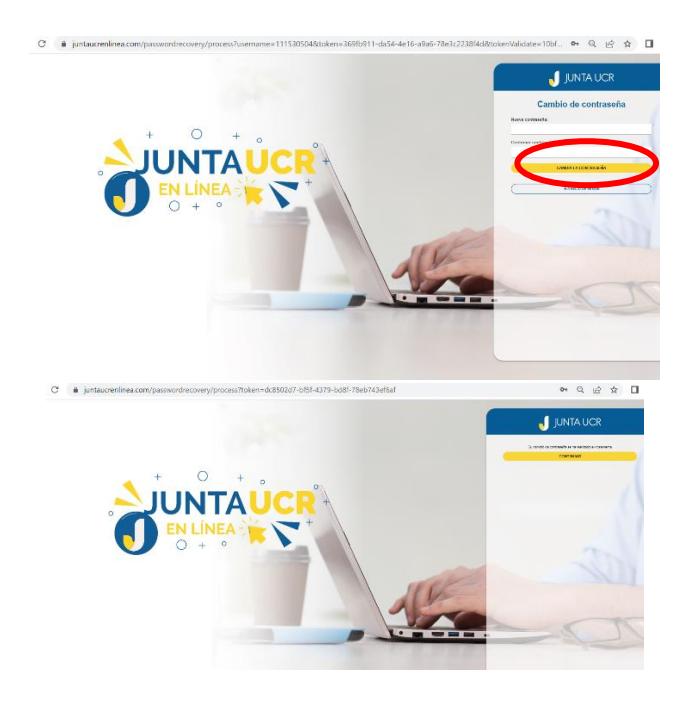

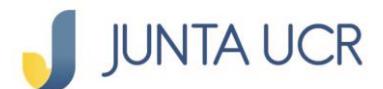

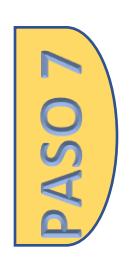

# **El sistema le regresa a la pantalla de inicio.**

- Digite su número de cédula.
- Digite su contraseña creada en el paso 6.
- Dar clic en ingresar.

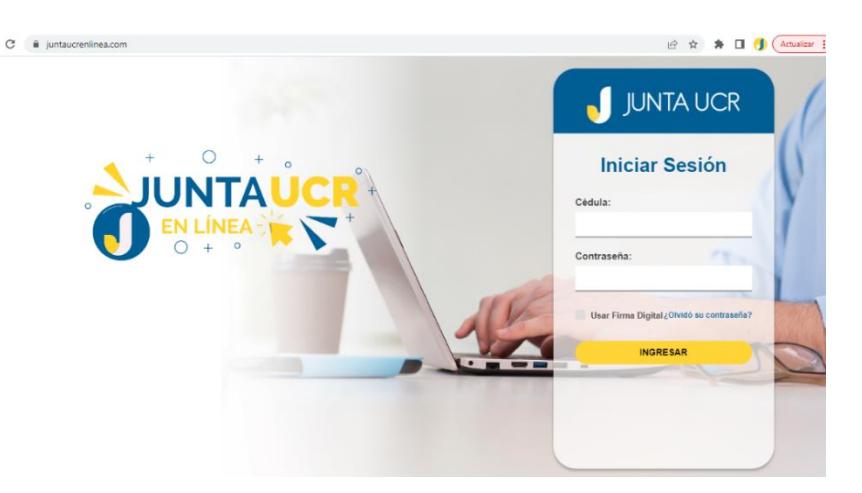

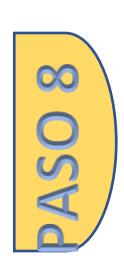

# **Inicio de Sesión**

- Ingrese el código numérico que le brinda su App Token
- Dar clic en validar

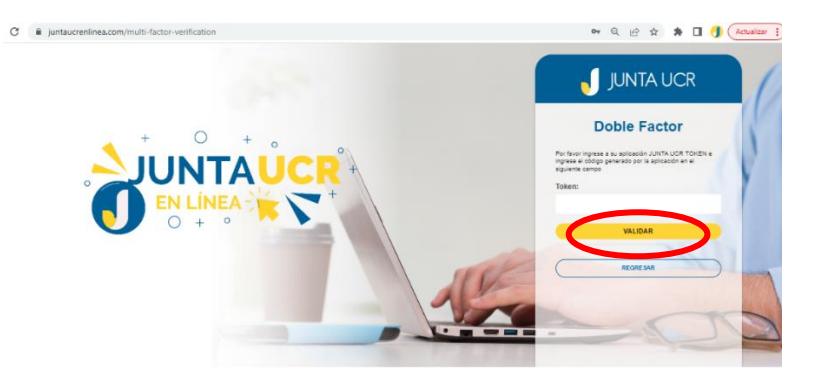

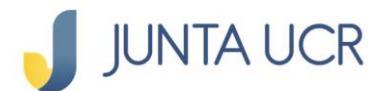

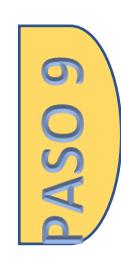

# **Ingreso**

Ya aquí disfrutará del acceso a la plataforma y podrá utilizar los beneficios que la JUNTA UCR le ofrece.

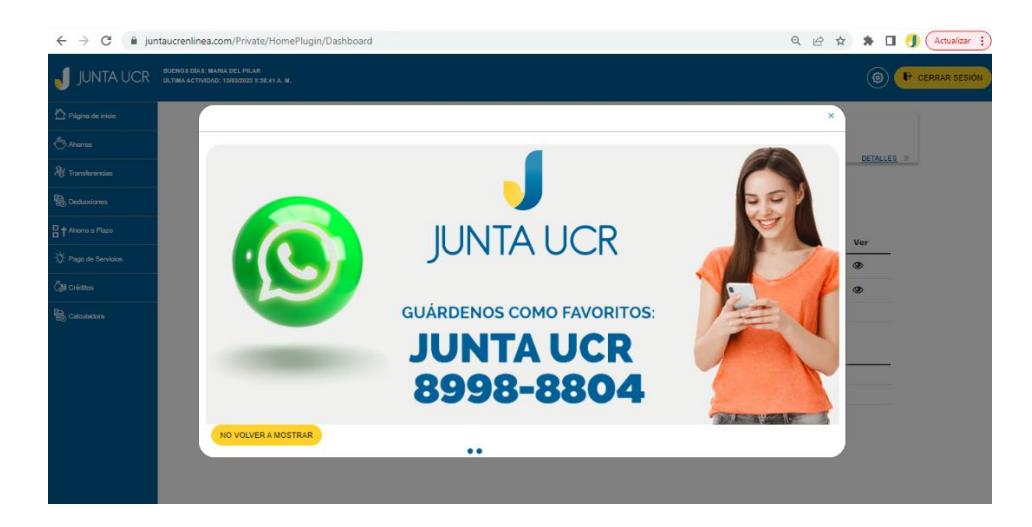

**La contraseña creada en [www.juntaucrenlinea.com](http://www.juntaucrenlinea.com/) es la misma que utilizará en la App Móvil JUNTA UCR.**

Puede ver más guías de como utilizar [www.juntaucrenlinea.com](http://www.juntaucrenlinea.com/)

Dar clic aquí: [https://www.juntaucr.com/es/web/guest/b/guias-digitales-para](https://www.juntaucr.com/es/web/guest/b/guias-digitales-para-los-canales-electronicos-de-la-junta-ucr)[los-canales-electronicos-de-la-junta-ucr](https://www.juntaucr.com/es/web/guest/b/guias-digitales-para-los-canales-electronicos-de-la-junta-ucr)